السلام عليكم ورحمة الله وبركاته

حياكم الله اخواني

اقدم لكم موضوع عن نظام لينكس --- تعريف مبسط عنه+كيفية تركيبه

لن كثير يستفسرون عن كيفية تثبيته وهذا الشرح إجابة لهذه الإستفسارات

مانطول عليكم لأن الشرح لحاله طويل وراح اشرح الطريقة من البداية الى تركيب النظام ان شاء الله

#### || **متطلبات الموضوع** ||

اتصال سريع 1 سيدي رايتر 2 مساحة فارغة في الهاريسك يكفينا 6 قيقا ان شاء الله -3 ["Accelerator Download Internet](http://www.tryag.com/vb/showthread.php?t=6606) "برنامج تحميل مثلً 4

|| بعض التعاريف والمعلومات عن النظام ||

ماهو اللينكس ؟ هو نظام تشغيل مفتوح المصدر يتميز بقوة الحماية و حرية التحكم

ماذا تعني كلمة مفتوح المصدر ؟ . حرية إعادة توزيع البرنامج . توفر النص المصدري للبرنامج، وحرية توزيع النص المصدري -حرية إنتاج برمجيات مشتقة أو معدلة من البرنامج الأصلي، وحرية توزيعها تحت نفس الترخيص -.للبرمجيات الصلي من الممكن أن يمنع الترخيص توزيع النص المصدري للنسخ المعدلة على شرط السماح بتوزيع ملفات .التي تحتوي على التعديلت بجانب النص الصلي .عدم وجود أي تمييز في الترخيص لأي مجموعة أو أشخاص -.عدم وجود أي تحديد لمجالت إستخدام البرنامج .الحقوق الموجودة في الترخيص يجب أن تعطى لكل من يتم توزيع البرنامج إليه .هذه المييزات الأساسية لأي ترخيص من الممكن أن يطلق عليه ترخيص مفتوح المصدر -

ماهي التوزيعات ؟

كل توزيعة يتم بناءها و ترجمتها برمجيا و تجميعها من قبل أفراد أو شركات أو مجموعات مبرمجين إضافة لمنسق حزم system installer يضمنونها اختياراتهم من البرمجيات و التطبيقات و نظام تثبيت النظام .و عدة واجهات للمستخدم Manager Package الخ........ SUSE - ubuntu - Mandrake - Fedora Core - مثل: أربيان

نشبها بنسخة أو إصدار

: بعض الوامر التي تحتاجها كثيراً الساسية

امر لعرض محتوى ملف: cat

لفتح ملف: pico

امر عرض ، يستخدم لعرض محتويات المجلدات من الملفات والمجلدات الخرى اضافة الى معلومات :ls .اخرى

لظهار الملفات المختفية مع التفاصيل : la ls

المر الذي يستخدم فى البحث عن الملفات :find

.امر ازالة ، يستخدم للملفات : rm

امر إنشاء ملف : touch

أمر إنشاء مجلد : mkdir

امر تشغيل الملفات التنفيذية./ :

امر ازالة المجلد بجميع محتوياتة : r rm

امر تحرير ، يستخدم للملفات : edit

لدخول الي مجلد : cd

للخروج من المجلد والرجوع الى الخلف .. : cd

يعطي المسار الحالي الذي نوجد عليه : pwd

امر لنقل الملفات و اعاده تسميه الملفات : mv

نسخ الملفات و المجلدات : cp

امر لتغير و اعطاء الصلحيات للملفات و المجلدات : chmod

تستخدم للربط بين الوامر لتنفيذها في وقت واحد : ;

امر لعرض التاريخ و الوقت : date

امر لعرض المساعده و معلومات متقدمه عن الوامر : man امر لعرض اعدادات الشبكه و تعديلها : ifconfig

امر لغلق النظام او اعاده تشغيله : shutdown

ينهي عملية معينة : kill

يقارن بيت ملفين ويوضح الفوارق بينهما : diff

برنامج تحرير نصوص بسيط: ed

|| كيفية تثبيت النظام لمستخدمين الوندوز ||

(( اول:ً تقسيم القرص ))

اول شي عند تثبيت النظام يبي لنا نسوي له بارتشن "قسم" جديد في الهارديسك مثل القسام C,D,E

الخ..

: وراح نستخدم برنامج PowerQuest PartitionMagic 8.0

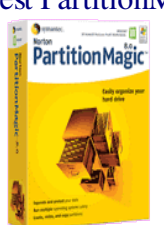

وظيفتة: تقسيم الهارديسك حجم البرنامج: 22 ميقا

تحميل البرنامج

[الرابط الول](ftp://download.axelero.hu/pub/seged/rendszer/enpm800retaildemo.zip) [الرابط الثاني](http://rapidshare.com/files/52316117/enpm800retaildemo.zip)

[بعد تحميل البرنامج نشوف طريقة انشاء قسم خاص لنظام اللينكس](http://rapidshare.com/files/52316117/enpm800retaildemo.zip)

<u>ِ ملاحظة: لست مسؤل عن اي استخدام خاطىء للبرنامج <mark>ويفضل اخذ نسخة احتياطيه من ملفاتك</mark></u> المهمة قبل البدء

## [ايقونة البرنامج](http://rapidshare.com/files/52316117/enpm800retaildemo.zip)

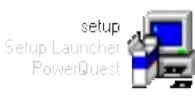

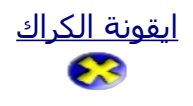

#### [واجهة البرنامج](http://rapidshare.com/files/52316117/enpm800retaildemo.zip)

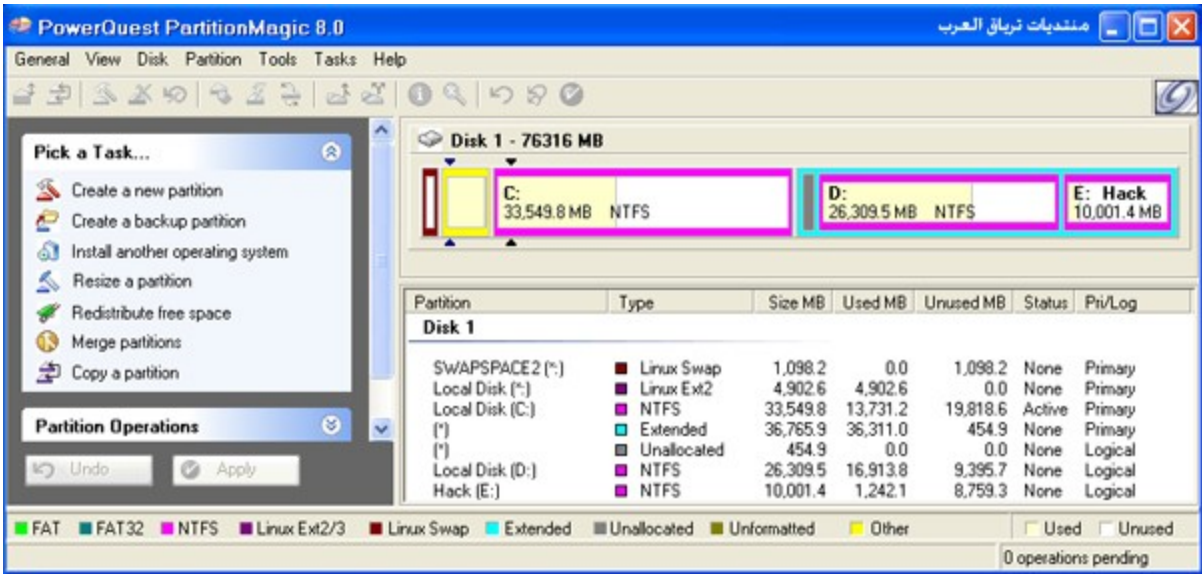

#### [الن بعد التثبيت نفتح الكراك ليعمل البرنامج بشكل كامل](http://rapidshare.com/files/52316117/enpm800retaildemo.zip)

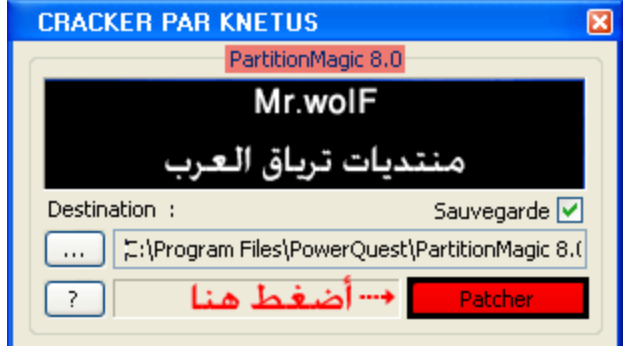

# [كما تشاهد الموضح في الصورة بعد ذالك سيكون البرنامج جاهز للستخدام](http://rapidshare.com/files/52316117/enpm800retaildemo.zip)

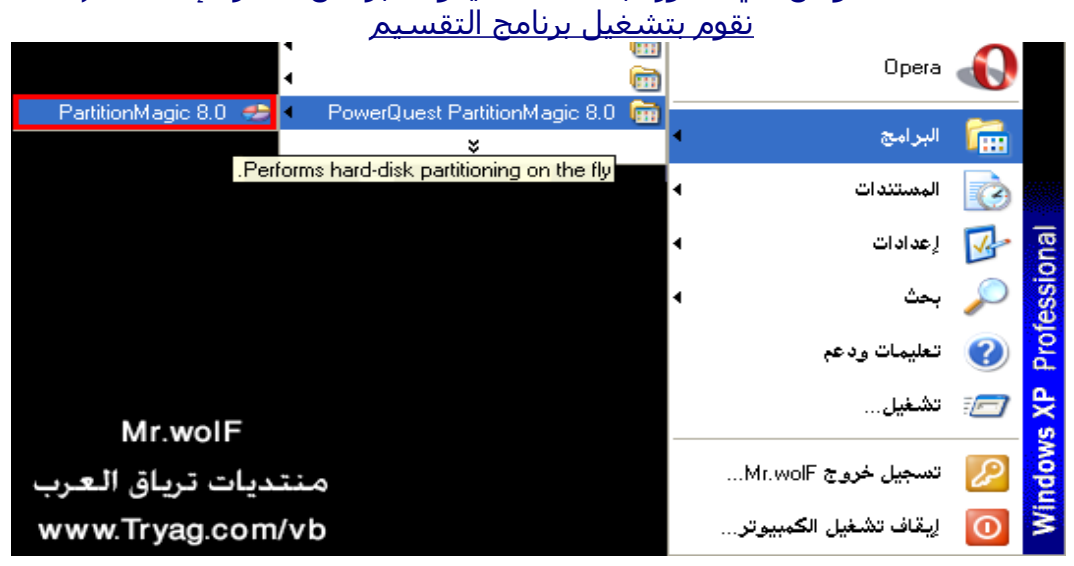

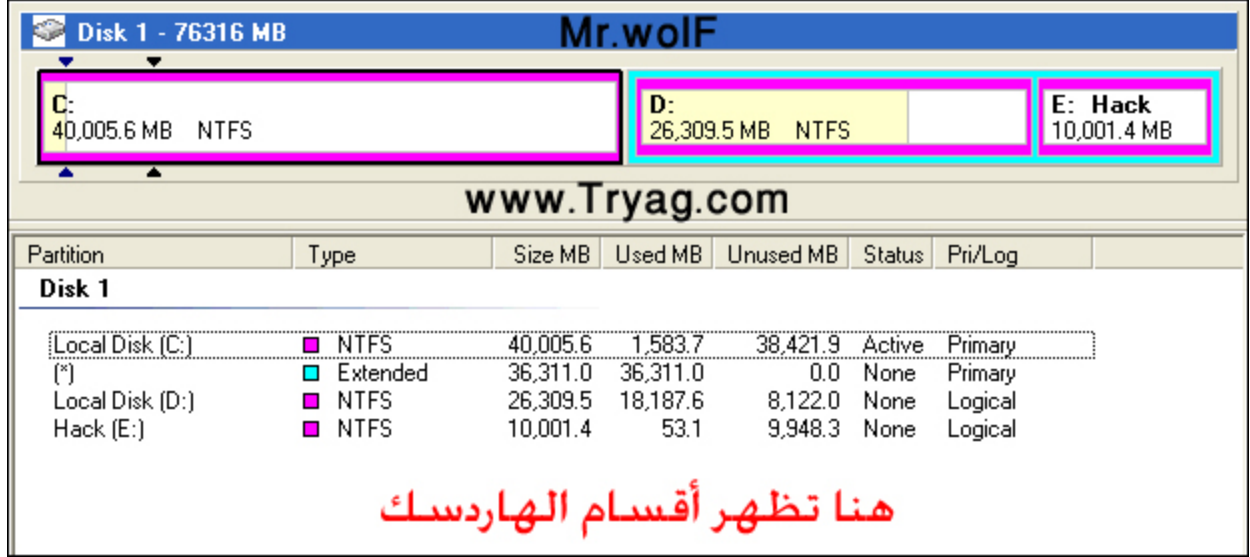

[الن بعد تشغيل البرنامج يظهر لنا في الوسط القراص وأقسامها كما في هذي الصور](http://rapidshare.com/files/52316117/enpm800retaildemo.zip)

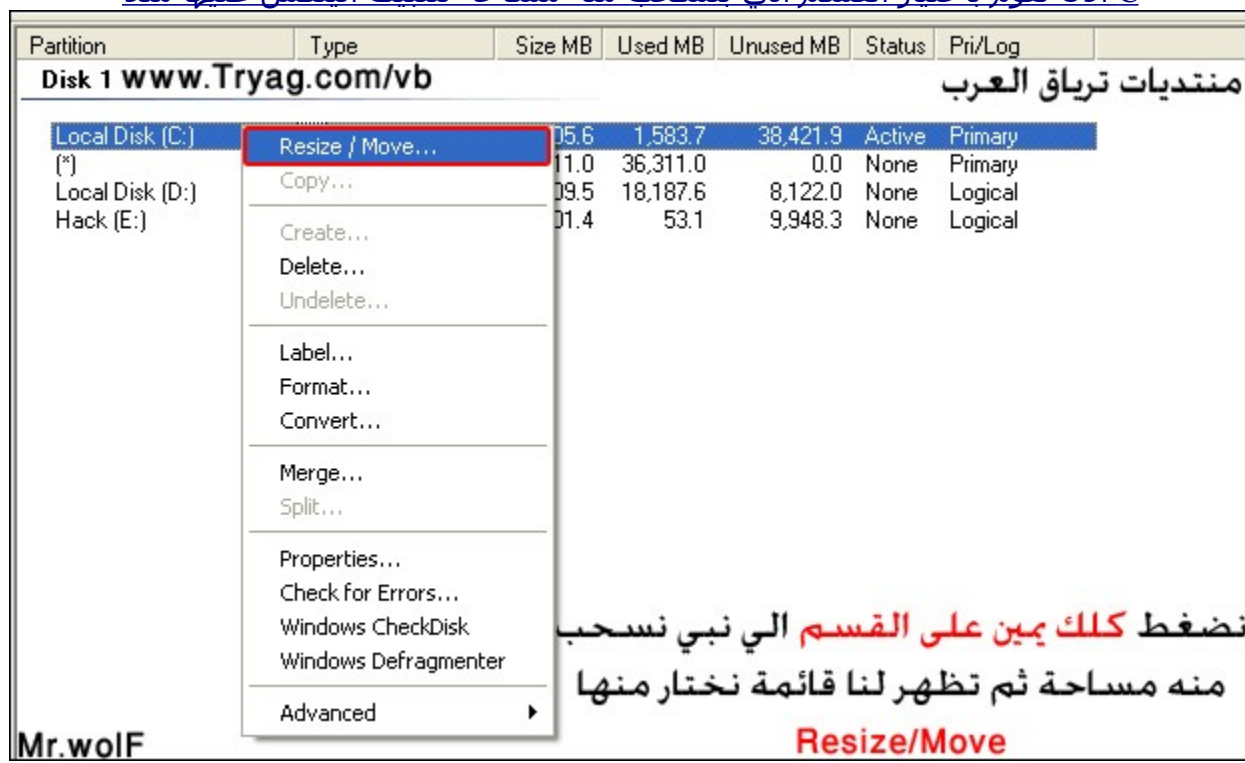

C [الن تقوم بأختيار القسم الي بتسحب منه مساحة لتثبيت الينكس عليها مثلً](http://rapidshare.com/files/52316117/enpm800retaildemo.zip)

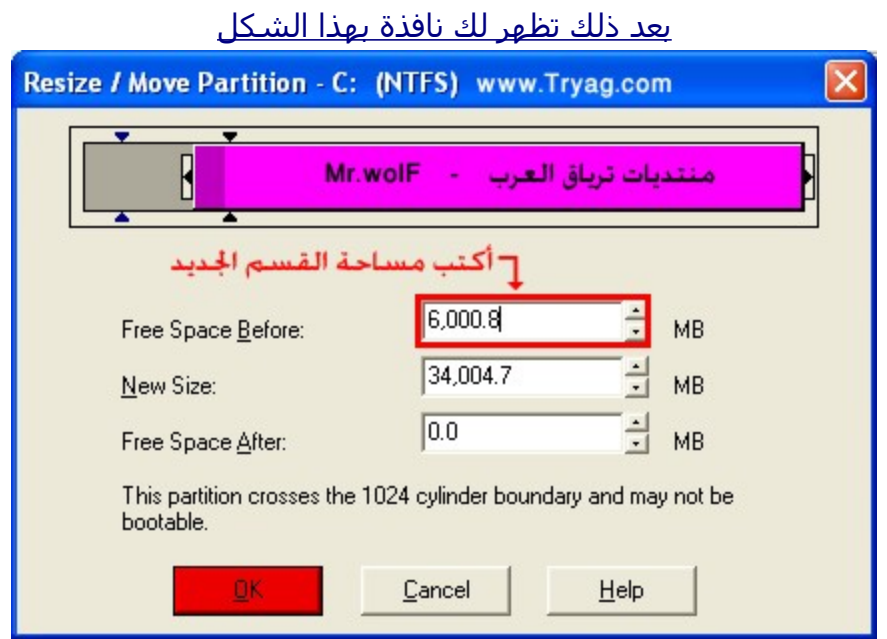

[اعمل المطلوب او على حسب المساحة التي تريد لكن من رأيي كحد اقصى](http://rapidshare.com/files/52316117/enpm800retaildemo.zip) 10 قيقا

## [بعد ذالك سيظهر لك قسم جديد لكنه غير نشط اي ليمكن استخدامه](http://rapidshare.com/files/52316117/enpm800retaildemo.zip)

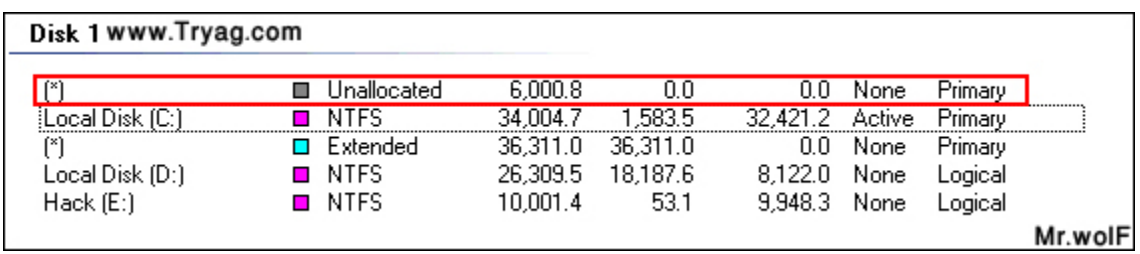

## تقوم بالضغط كلك يمين عليه واختيار

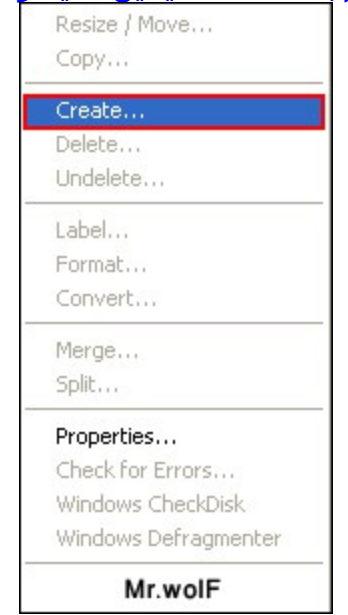

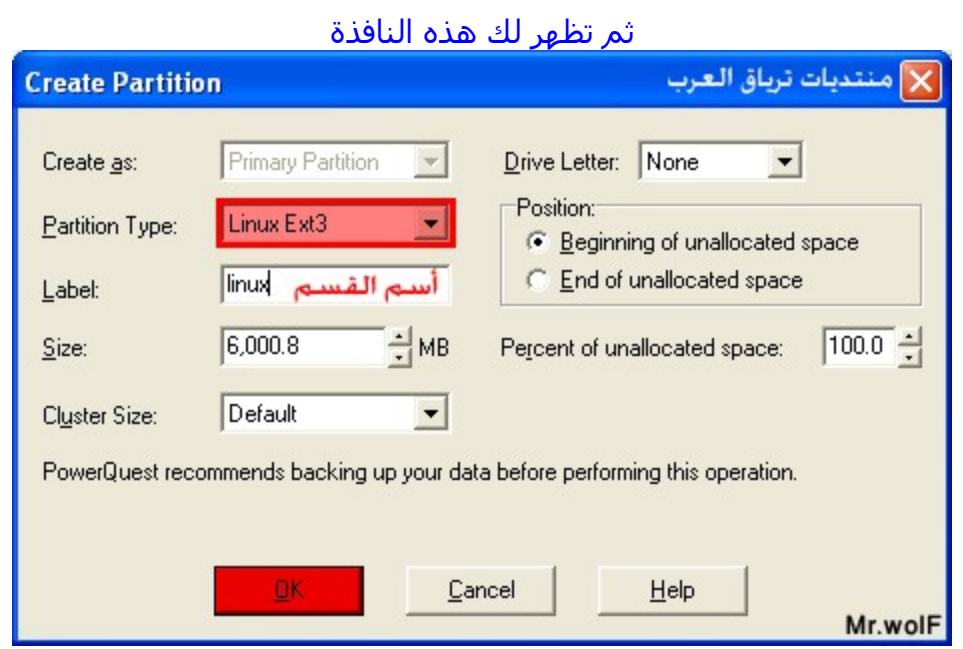

كما ترا المحدد باللون الأحمر هو اختيار نوع نظام الملفات للقسم اختر كما هو موضح "ايضاً يوجد فراغ لكتابة اسم القسم اكتب الي يناسبك "ليس ضروري

OK بعد ذلك اضغط على

سيعود بنا الى واجهة البرنامج وسترى ان القسم مفعل وجاهز للستخدام Disk 1 www.Tryag.com - Mr.wolF

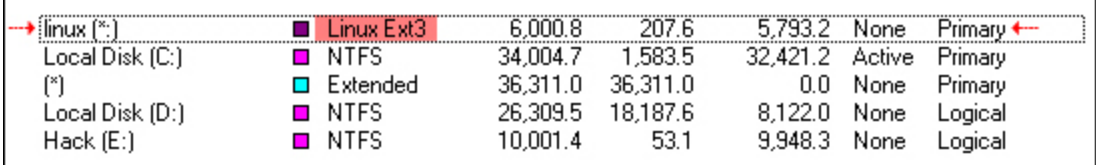

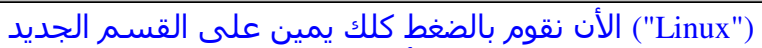

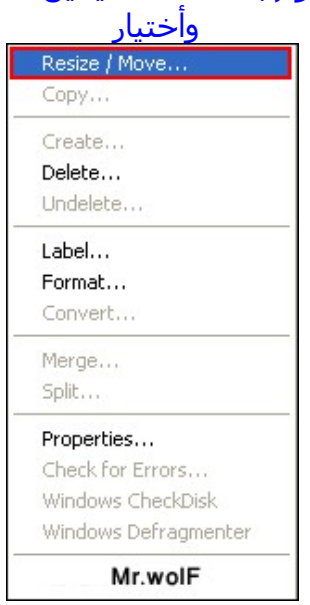

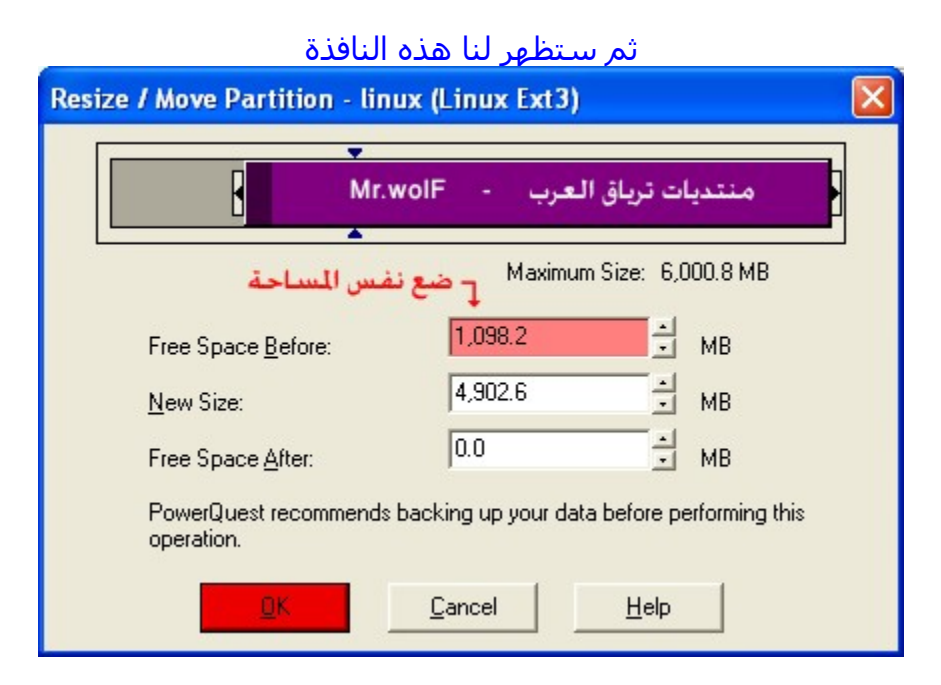

OK ضع كما هو موضح واضغط على

#### "بعدها سيظهر لنا قسم اخر "غير مفعل

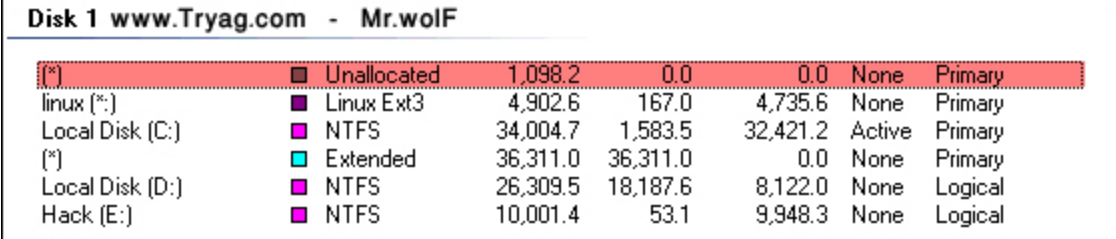

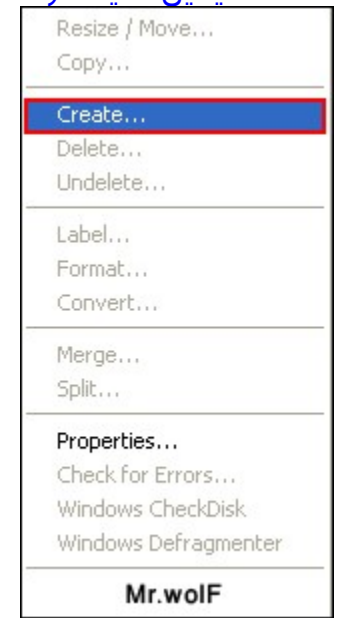

## اضغط كلك يمين عليه ثم اختر

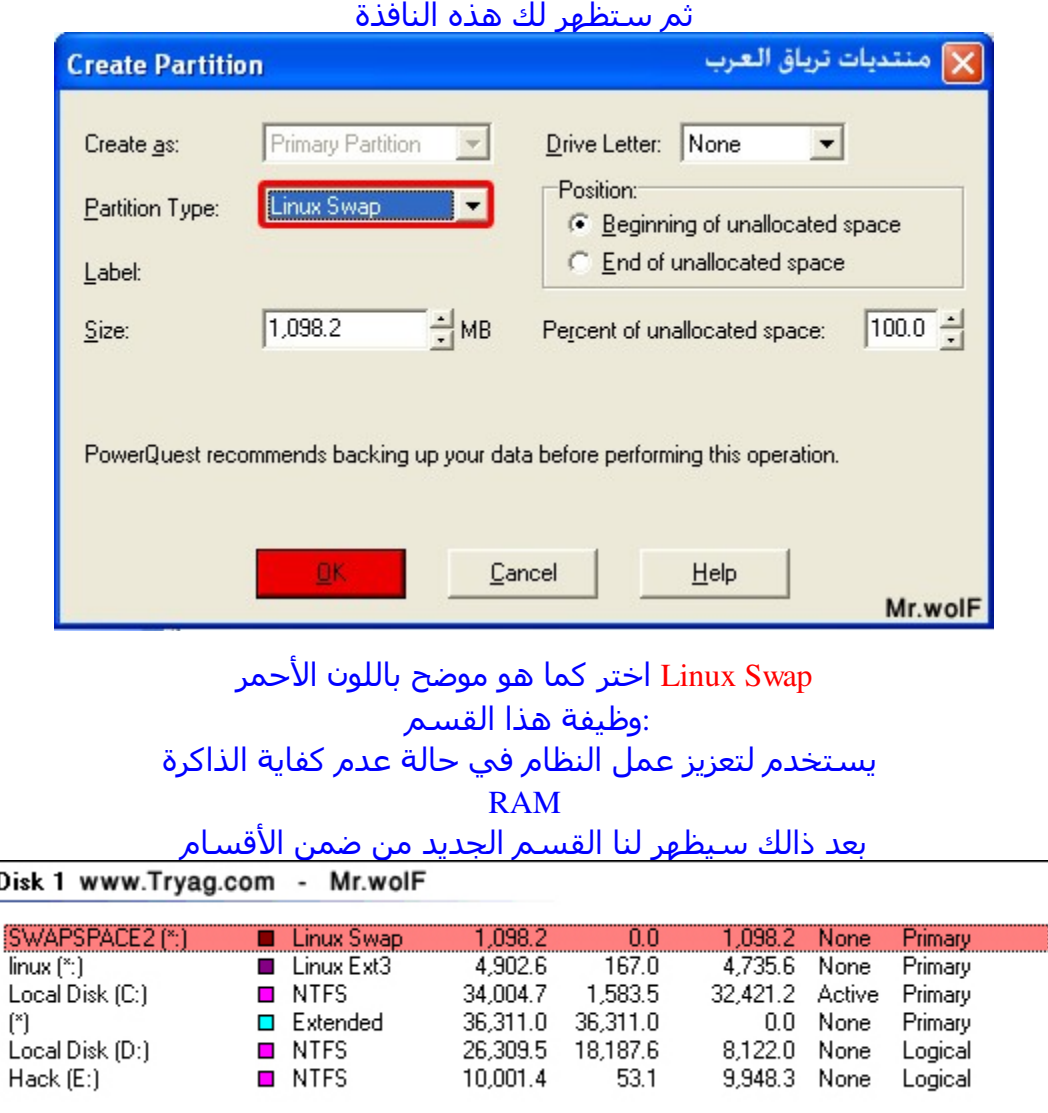

## الأن انتهينا من الإعدادت باقي علينا تنفيذها اذهب الى الجانب السفلي اليسر من البرنامج ستجد اختياري

I

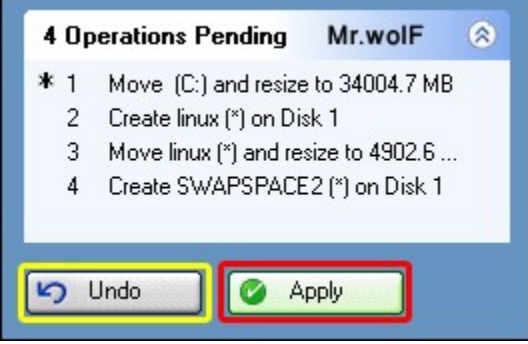

المحدد باللون الحمر: لتنفيذ التقسيم

المحدد باللون الصفر: للتراجع عن التنفيذ اذا نسيت شي ويقوم بالرجوع خطوه خطوة

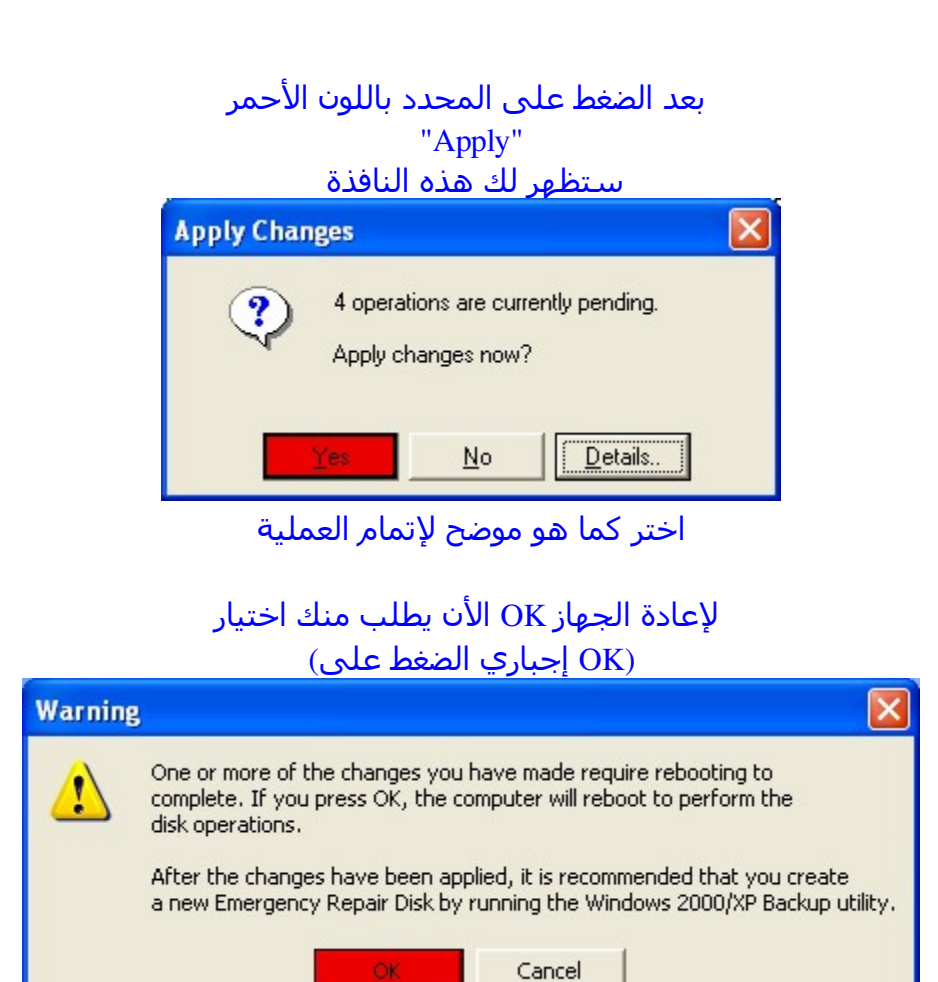

## الن بعد إعادة الجهاز وفي بداية تشغيلة ستظهر لك مثل هذه الصور

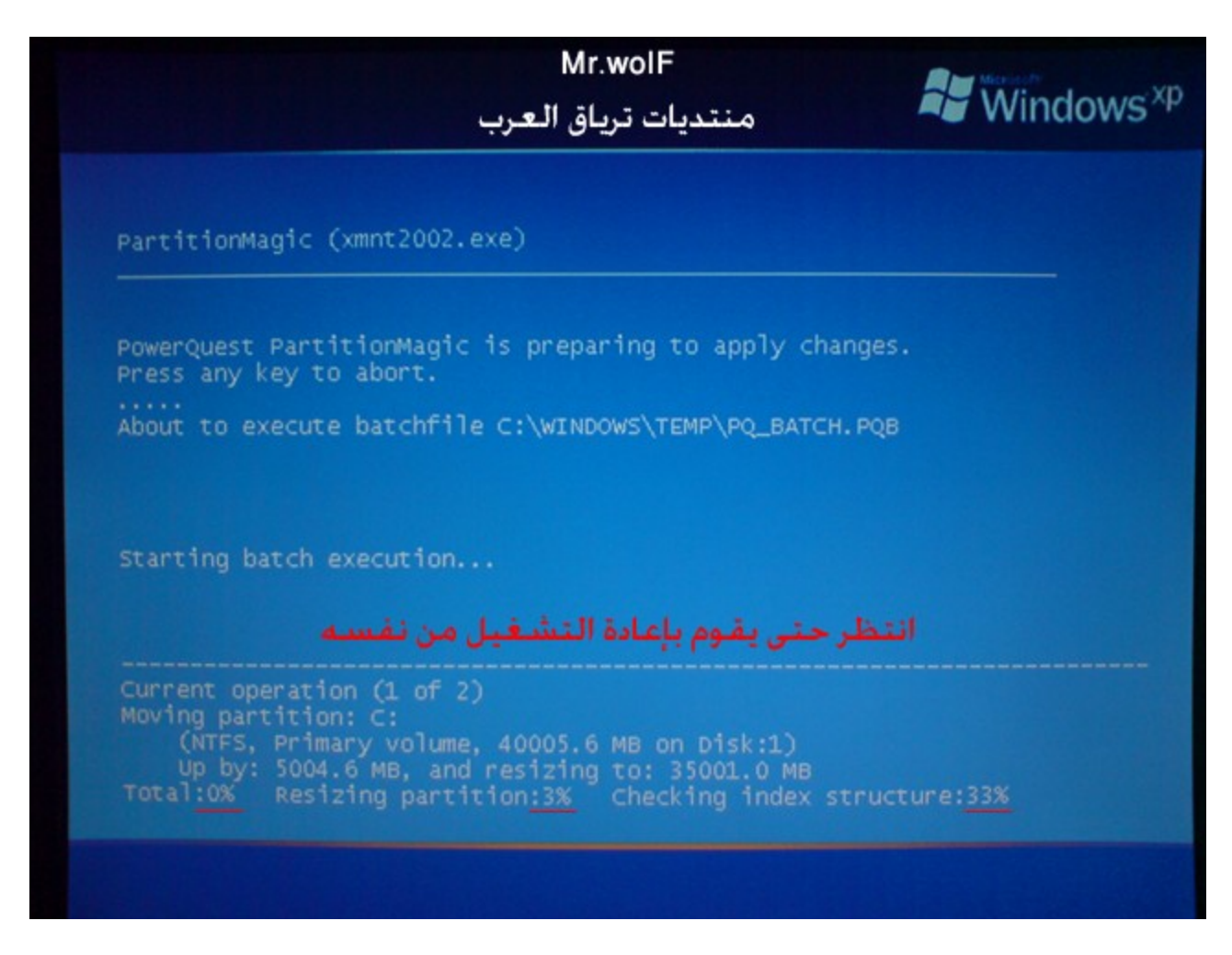

وتعني انه جاري تقسيم الهارديسك ... انتظر حتى ينتهي

بعد الإنتهاء سوف يعيد تشغيل الجهاز والى هنا تم التقسيم بنجاح الحمدل عند الإعادة سوف تظهر لك هذه النافذه

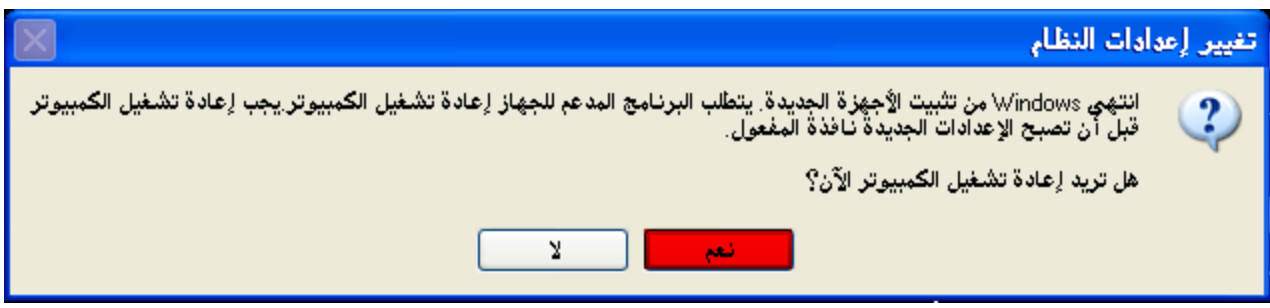

والفضل اختيار "نعم" لكي يتعرف الجهاز على التقسيمات الجديدة

انتهينا من التقسيم

(( **ثانيا: التأكد من سلمه التوزيعة** ))

قبل عملية الحرق سوف نتأكد من سلمه ملف التوزيعة وأنها نزلت بشكل كامل بدون نقص 5MD تسمى هذه العملية فحص إذا كنت تسخدم اللينكس من سطر الوامر

**md5**sum *ubuntu-6.10-desktop-i386*.iso

طبعا سوف تضع اسم توزيعتك مكان *ubuntu-6.10-desktop-i386*.iso

على الويندوز

عن طريق برنامج winMD5sum [للتحميل](http://www.nullriver.com/downloads/Install-winMd5Sum.exe)

[طريقة العمل](http://www.nullriver.com/downloads/Install-winMd5Sum.exe) [اضغط باليمن على ملف التوزيعة](http://www.nullriver.com/downloads/Install-winMd5Sum.exe) : [اختر](http://www.nullriver.com/downloads/Install-winMd5Sum.exe) : [إرسال إلى](http://www.nullriver.com/downloads/Install-winMd5Sum.exe) [winMD5sum](http://www.nullriver.com/downloads/Install-winMd5Sum.exe) 5MD [وانتظر لحظات ليتم حساب](http://www.nullriver.com/downloads/Install-winMd5Sum.exe) [سوف يظهر لك في المستطيل الول](http://www.nullriver.com/downloads/Install-winMd5Sum.exe)

<u>ضع الرقم الأصلي الذي أخذته من الموقع</u> [في المستطيل الثاني ثم اضغط](http://www.nullriver.com/downloads/Install-winMd5Sum.exe) **[Compare](http://www.nullriver.com/downloads/Install-winMd5Sum.exe)** إذا تطابقت استمر في متابعة القراءة

أو إذا لم يحصل تطابق – لاسمح الله – قم بإعادة التحمييل لنه لو **استمريت في حرق التوزيعة واستخدامها .. ربما لن تعمل بشكل صحيح** وسوف تواجه مشاكل أنت في غنى عنها

(( **ثالثا: حرق التوزيعة على السيدي** ))

:راح نستخدم برنامج Nero Version 6.3.1.25 MB حجم البرنامج : 29 تحميل البرنامج [كلك يمين وحفظ الهدف بإسم](ftp://ftp4.nero.com/nero63125.exe)

[بعد تحميل البرنامج وتثبيته نقوم بفتح البرنامج وهذه ايقونته](ftp://ftp4.nero.com/nero63125.exe)  $\left( \frac{1}{2} \right)$ 

[بعد فتح البرنامج نقوم بأختيار حرق الصور على السيدي](ftp://ftp4.nero.com/nero63125.exe)

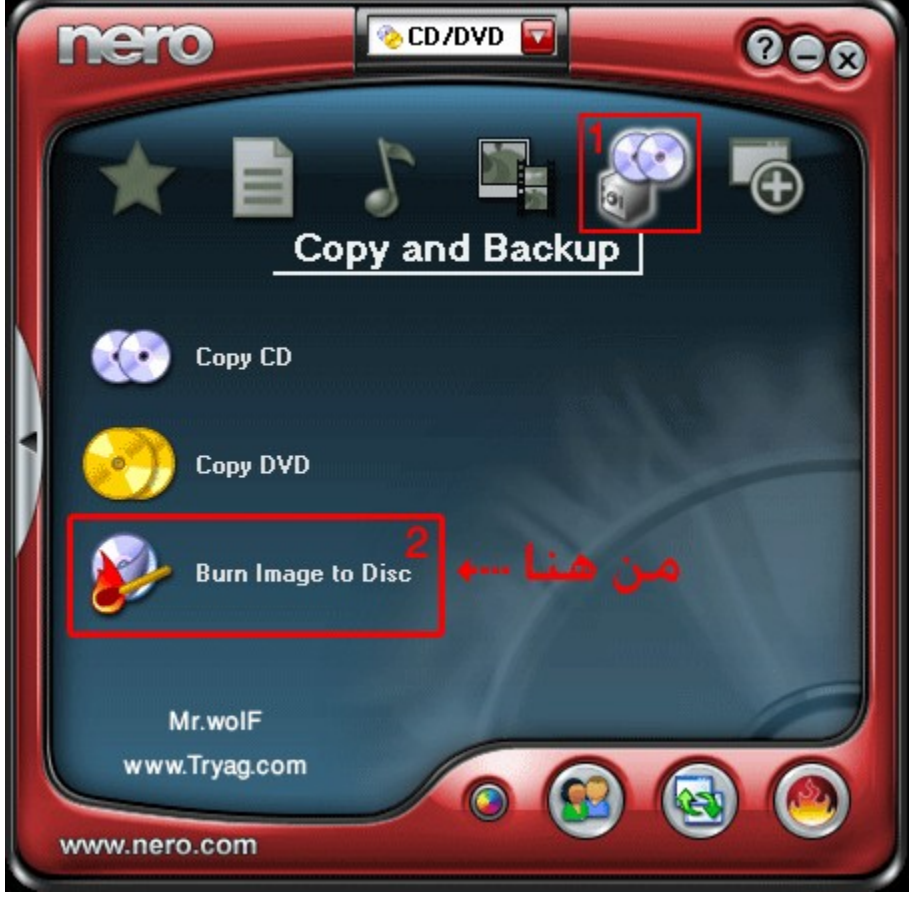

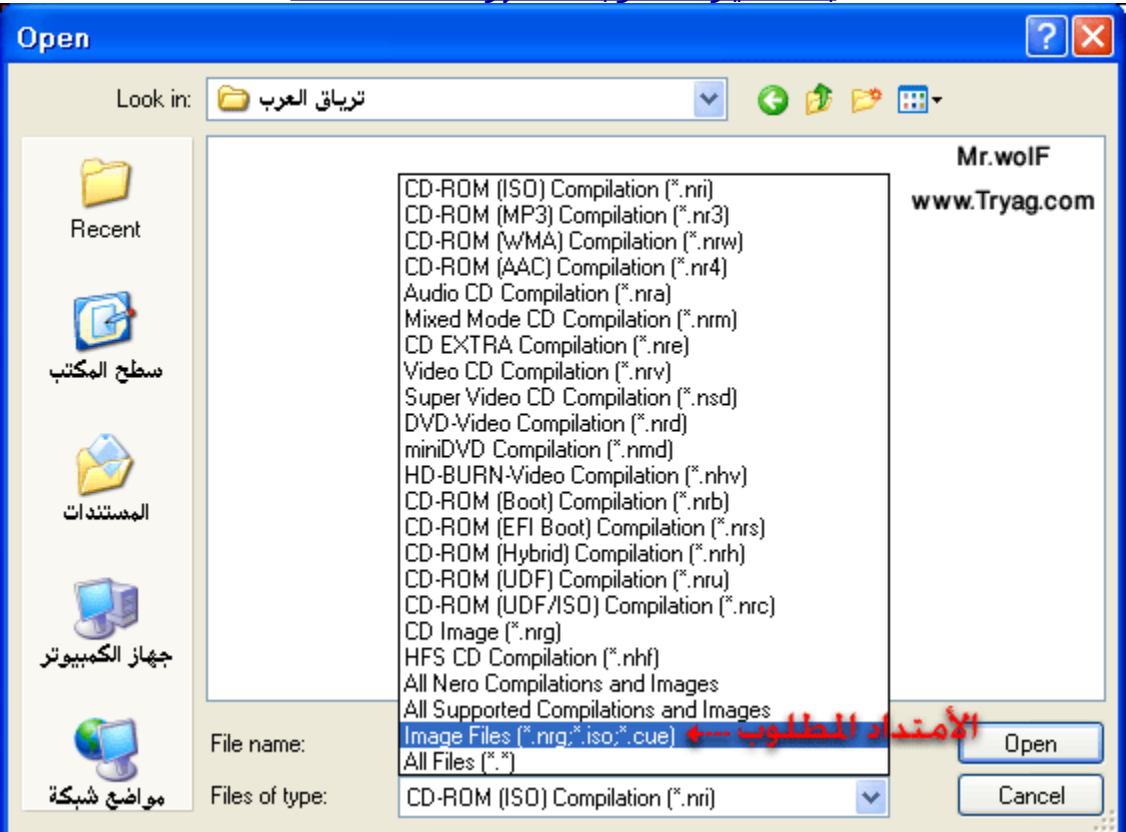

#### [بعد اختيار المطلوب ستظهر لنا هذه النافذة](ftp://ftp4.nero.com/nero63125.exe)

## [نقوم بأختيار الموضح لكي تظهر لنا توزيعات اللينكس ونستطيع اختيارها](ftp://ftp4.nero.com/nero63125.exe)

#### بعد أختيار الأمتدادت المطلوبه ستظهر لنا التوزيعات وهنا مثال على احدا التوزيعات

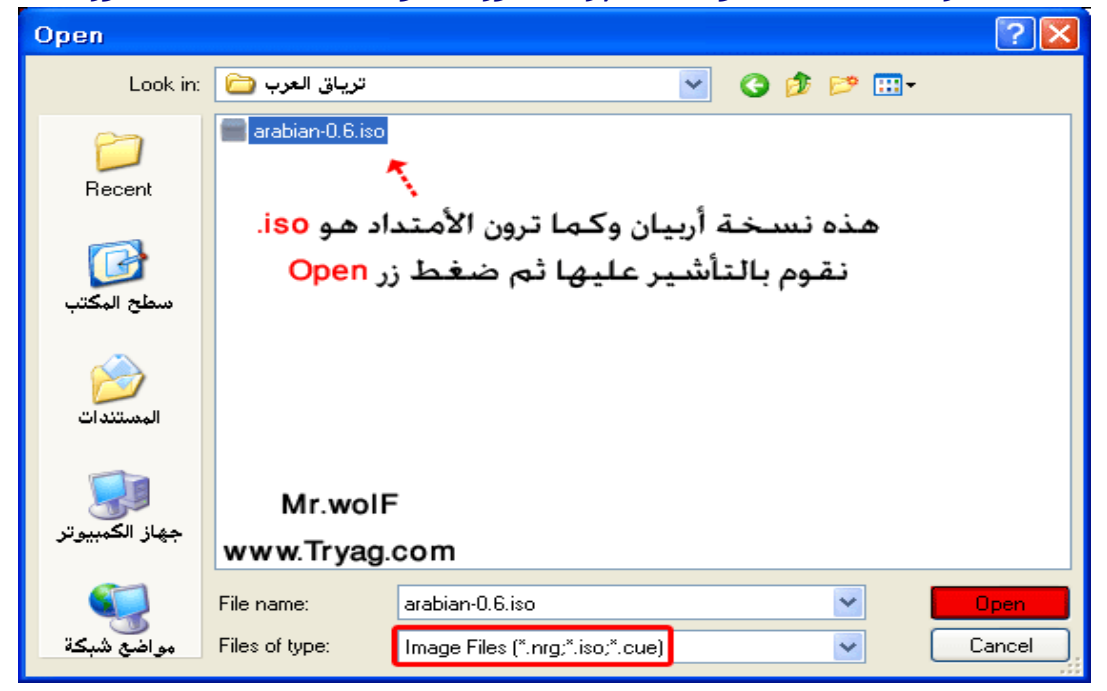

# Open [نقوم بأختيار التوزيعة ثم الضغط على](ftp://ftp4.nero.com/nero63125.exe)

#### <u>"Next" الأن نقوم بأختيار</u> <u>[لحرق التوزيعة على السيدي](ftp://ftp4.nero.com/nero63125.exe)</u> <u>ً ملاحظة: ينصح بالحرق على سرعة لاتتجاوز</u>  $8x$

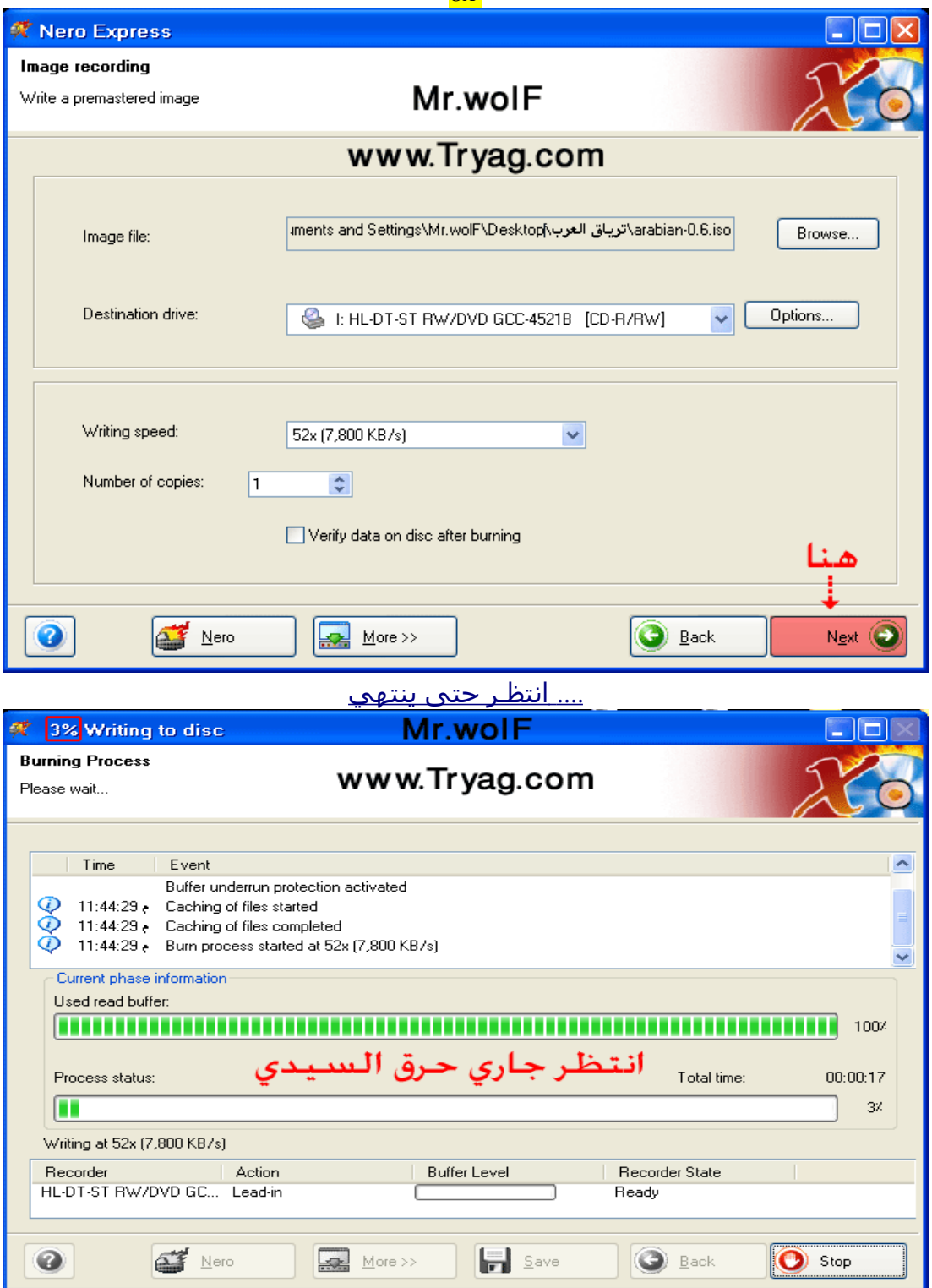

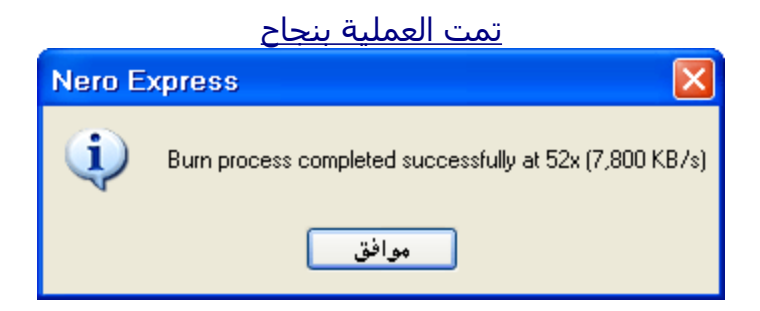

## مره اخرى Next [بعد الضغط على موافق نقوم بالضغط على](ftp://ftp4.nero.com/nero63125.exe)

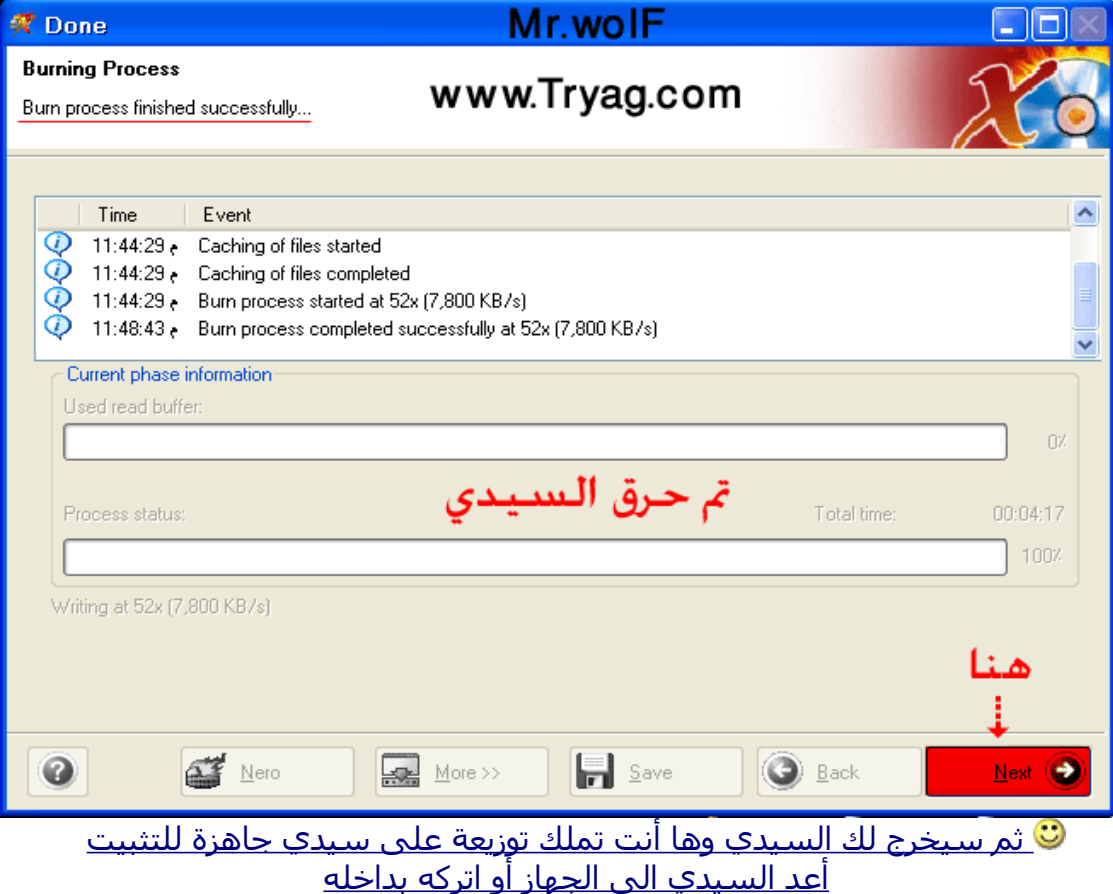

انتهينا من حرق التوزيعة

# (( **رابعا: [كيفية اقلع النظام من السيدي](ftp://ftp4.nero.com/nero63125.exe)** ))

#### [الفائدة من الطريقة: لكي نستطيع تثبيت التوزيعة الموجودة في السيدي](ftp://ftp4.nero.com/nero63125.exe)

في الكيبورد Delete [نقوم بإعادة تشغيل الجهاز واول مايشتغل الكمبيوتر مره اخرى نقوم بالضغط على](ftp://ftp4.nero.com/nero63125.exe) [بأستمرار حتى تظهر لنا شاشة باللون الزرق](ftp://ftp4.nero.com/nero63125.exe)

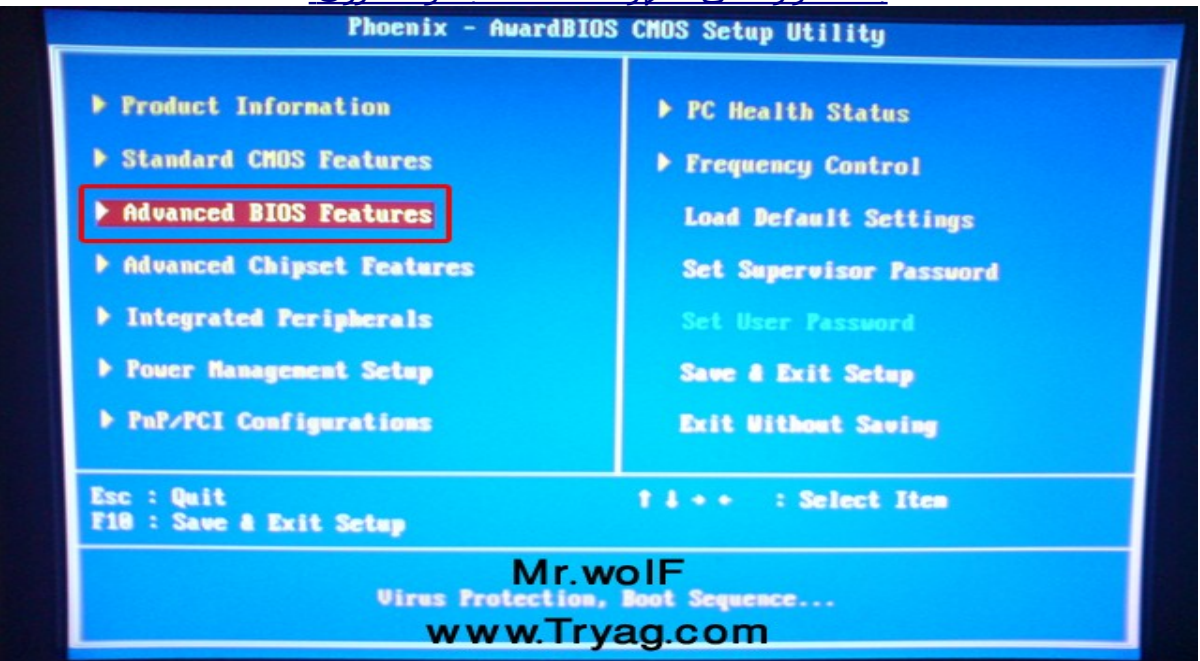

<u>(أختر الأختيار الموضح باللون الأحمر ( التحكم بالأسـهم الموجودة في الكيبورد</u>

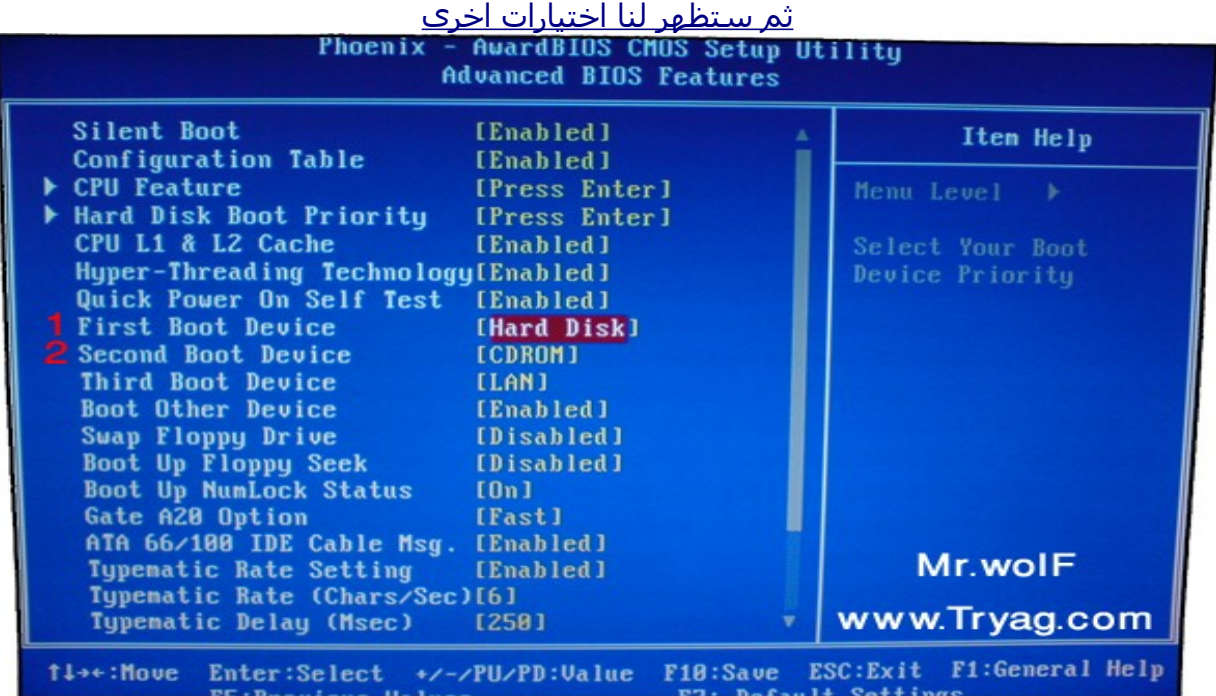

CDROM الى [Disk Hard](ftp://ftp4.nero.com/nero63125.exe) هنا تغير1 Disk Hard الى CDROM هنا تغير2 تستطيع ان تقول انها عملية تبديل .. جعلنا السيدي يشتغل اولً ثم الهارديسك ثانياً

طريقة التغير: [تقوم بالضغط على السهم السفلي في الكيبورد حتى تصل الى الختيارات المطلوبة ثم](ftp://ftp4.nero.com/nero63125.exe) [لتظهر لك نافذة التغيير](ftp://ftp4.nero.com/nero63125.exe) Enter تضغط

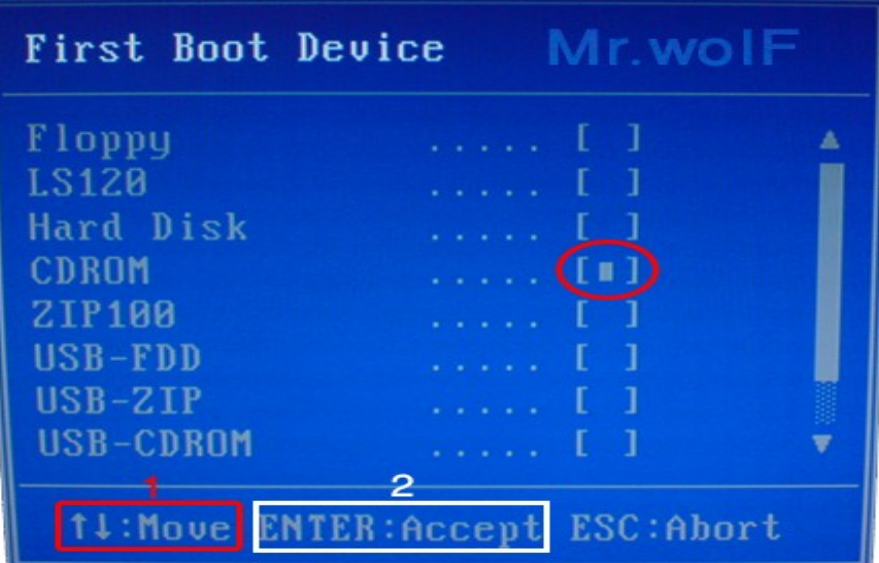

تقوم بالضغط الأسـهم لتحرك الأختيار المحدد بالدائرة الحمراء ووضعه عند المطلوب -1 عند اختيار المطلوب Enter اضغط2 سواء

CDROM أو Hard Disk

المطلوب في الشكل النهائي ان يكون الختيارين بهذا الشك First Boot Device [CDROM] Second Boot Device [Hard Disk]

> من الكيبورد F10 الأن قم بالضغط على Y وستظهر لك نافذه اضغط حرف . من الكيبورد ثم انتر ليعيد تشغيل الجهاز

الن اذا كنت قد وضعت سيدي التوزيعة في الجهاز سوف تشتغل مع بداية تشغيل الجهاز وعلى حسب التوزيعات يختلف التثبيت

<u>انتهينا من إقلاع النظام من السيدي</u>

**والباقي عليك يابطل**

تعرف كيف تثبت توزيعتك .. والشروحات موجود ولله الحمد

**قام بتنسيق وإخراج هذا العمل المتواضع**

**أخوكم في ال**

**طحطوح**

**مع تحيات**

MR.WOLF **منتديات ترياق العـرب** [www.Tryag.com/vb](http://www.Tryag.com/vb)